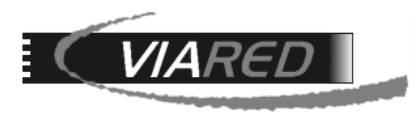

# **Configuración cuentas de correo en GMAIL.**

# **1. Datos para configurar su cuenta de correo**

#### **\*Para los propósitos de este manual, utilizaremos como ejemplo la cuenta prueba@viared.cl.\***

1.1 Antes de comenzar a configurar su cuenta de correo, es fundamental que obtenga los siguientes datos del Administrador de su empresa, responsable de la gestión del Panel de Control:

- Nombre de su E-mail (Para efectos de este manual usaremos prueba@viared.cl)
- Servidor entrante POP.
- Servidor saliente SMTP.
- Nombre de Cuenta o Nombre de Usuario**.**
- Clave: La que le asignó su administrador.

Para obtener los datos de entrada POP (o IMAP) y salida SMTP, el administrador debe verificarlos en la sección de Correo del panel de control:

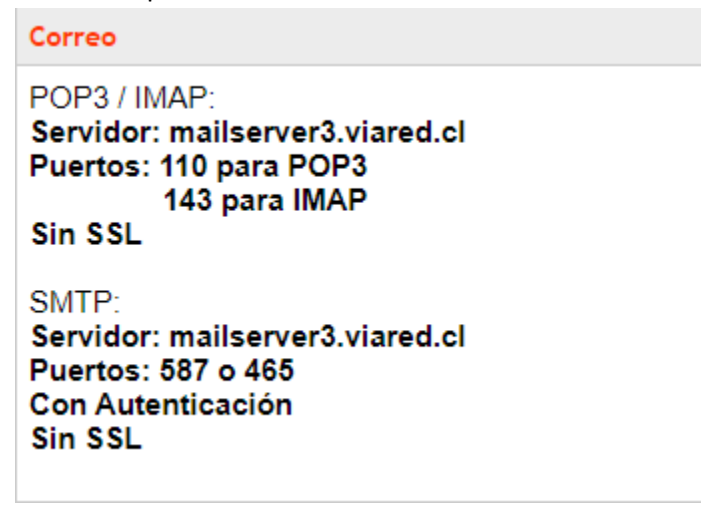

Para obtener el nombre de usuario del correo, el administrador debe acceder a la sección de Administración de Correos, donde podrá ver la dirección de correo y, a la derecha, el nombre de usuario necesario para configurar la cuenta:

prueba@viared.cl

pru52750

1.2 Otra forma de obtener los datos que debe utilizar para configurar la cuenta de correos es utilizando el formulario en que se encuentra e[n https://www.viared.cl/soporte-tecnico/](https://www.viared.cl/soporte-tecnico/)

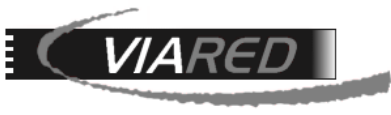

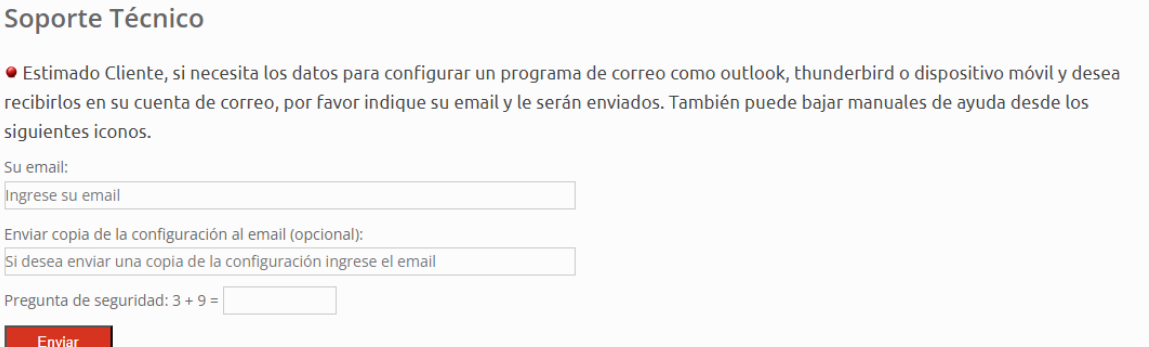

En el campo 'Su email', debe ingresar la dirección de correo que desea configurar. En 'Enviar copia de la configuración al email (opcional)', puede proporcionar una dirección de correo alternativa para recibir los datos. En el correo que reciba, encontrará la información necesaria para realizar la configuración:

Estimado cliente.

Hemos recibido su solicitud de soporte para su correo electronico. A continuacion se adjuntan los datos para configurar su programa de correo o dispositivo movil:

Email prueba@viared.cl Tipo de Cuenta: POP3 o IMAP Servidor de Entrada: mailserver3.viared.cl Puerto de Entrada: 110 para POP3 y 143 para IMAP

Servidor de Salida SMTP: mailserver3.viared.cl Puerto de Salida SMTP: 587 o 465 Debe marcar usar autenticacion para el envio. Opcionalmente si lo desea puede usar TLS, y no debe usar SSL.

Cuenta de Usuario: pru52750 Clave: La misma que utiliza para webmail (Por su seguridad no enviamos ni entregamos claves de correos por email o por telefono. Si no sabe su clave debera solicitar una nueva a su administrador).

Para disponer de mas informacion de como configurar su correo en Outlook, Iphone, Mac Mail o Android, visite la pagina http://www.viared.cl/soporte-tecnico/ Alli encontrara los instructivos PDF que muestran en detalle de como configurar su cuenta de correo en estos dispositivos.

Atentamente ViaRed Computacion Ltda. Santiago - Chile

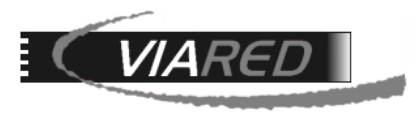

# **2. Configuración en Gmail:**

Para configurar su cuenta de correo Gmail, por favor siga las siguientes instrucciones:

**Paso 1**: Acceder a la configuración de Gmail

- Abre tu cuenta de Gmail en un navegador web.
- Haz clic en el ícono de engranaje en la esquina superior derecha y selecciona Ver todos los ajustes.
- Ve a la pestaña Cuentas e importación.

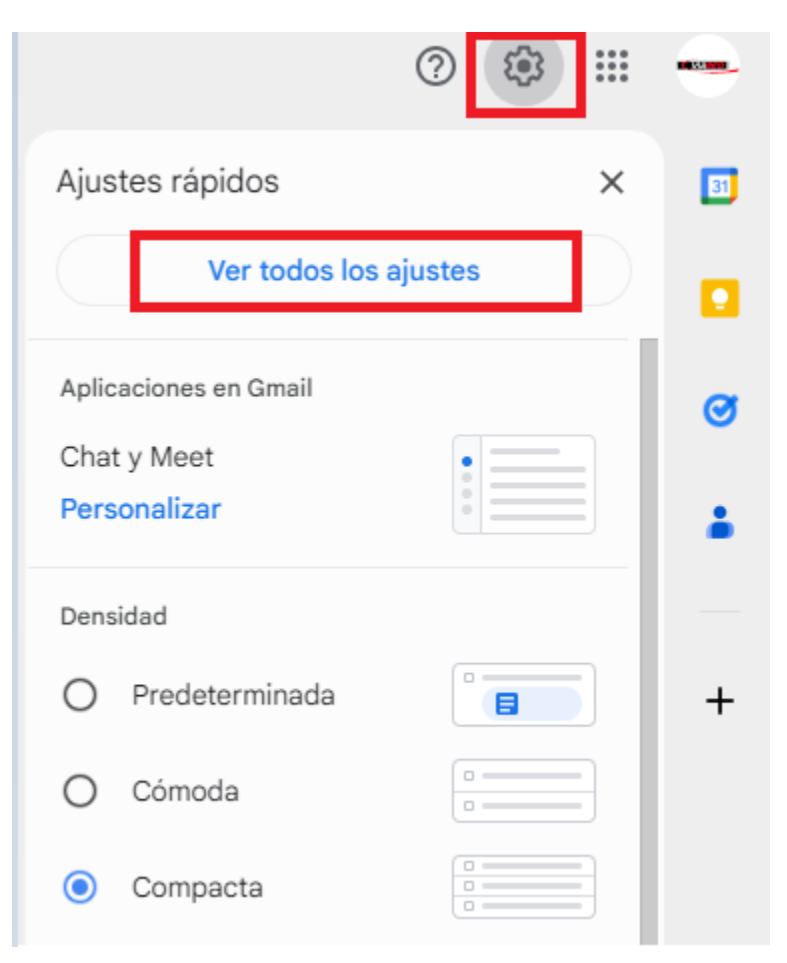

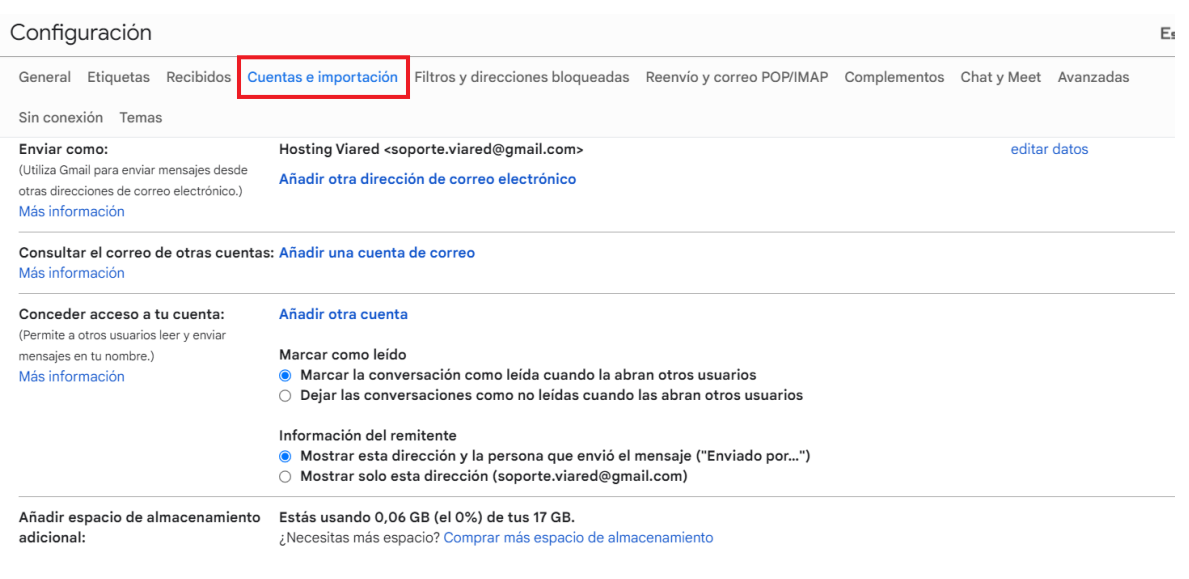

### **Paso 2**: Agregar una cuenta de correo para importar con POP

**VIARE** 

En la sección Consultar el correo de otras cuentas, haz clic en Añadir una cuenta de correo.

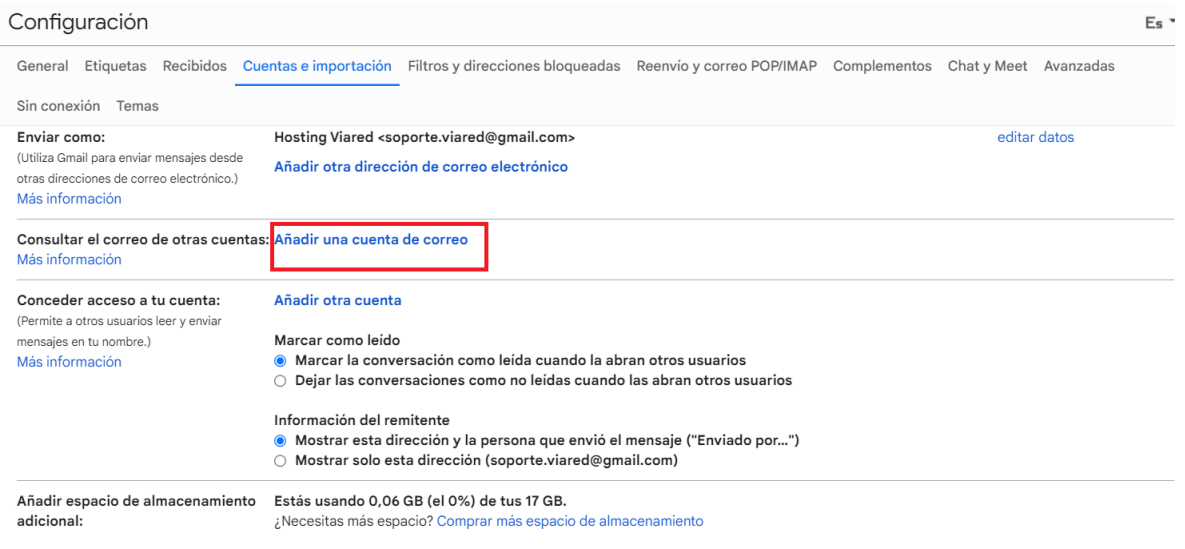

Aparecerá una ventana emergente donde deberás ingresar la dirección de correo electrónico de la cuenta desde la que deseas importar correos. Luego, haz clic en Siguiente.

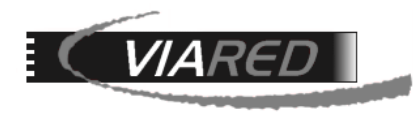

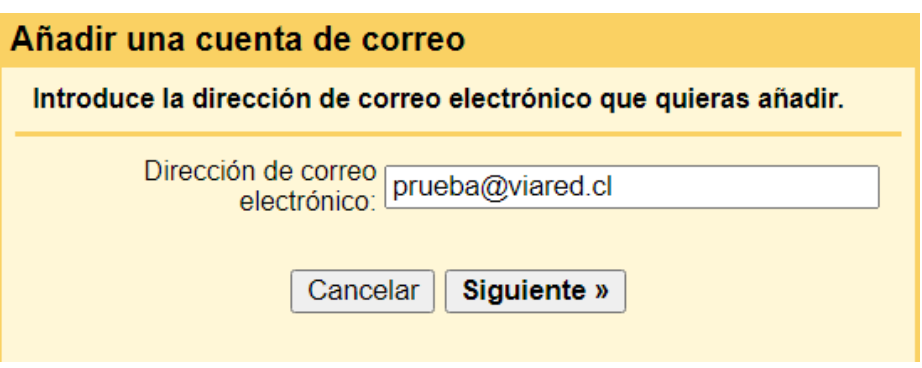

Selecciona la opción Importar correos electrónicos de mi otra cuenta (POP3) y haz clic en Siguiente.

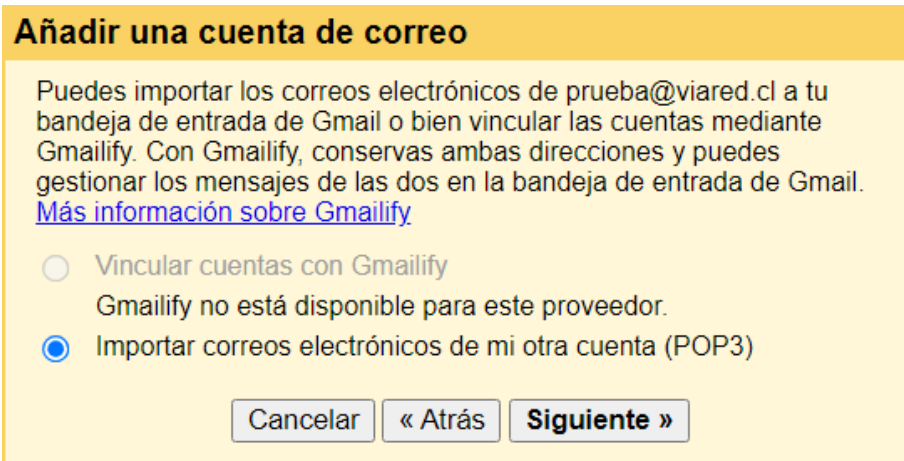

**Paso 3**: Configurar los detalles de la cuenta POP

Ingresa los detalles de la cuenta POP obtenido en la sección de este manual "**Datos para configurar su cuenta** 

# **de correo"**

Nombre de usuario, Contraseña, Servidor POP, Puerto.

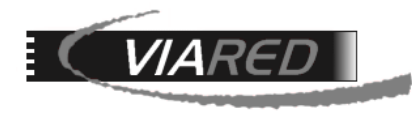

#### Añadir una cuenta de correo

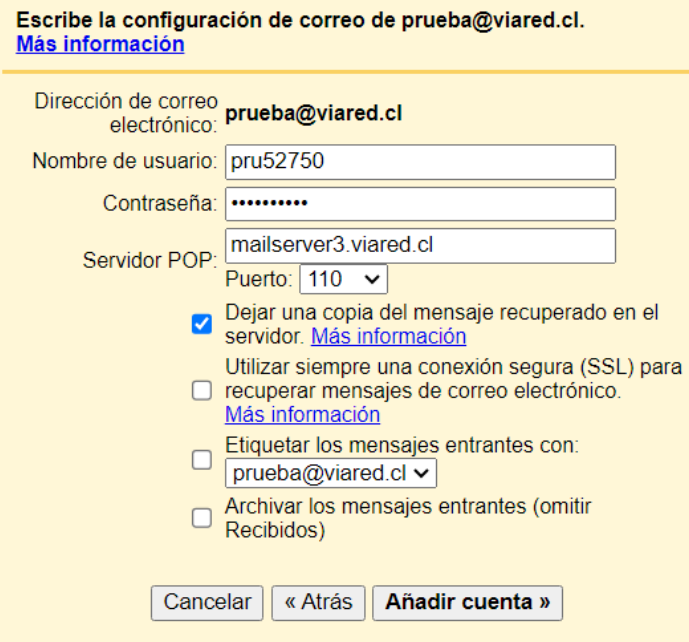

Opcionalmente, puedes elegir las siguientes opciones:

Dejar una copia del mensaje recuperado en el servidor: Si quieres que los correos también permanezcan en el servidor de tu cuenta original.

Etiquetar los mensajes entrantes: Para distinguir fácilmente los correos importados.

Archivar los mensajes entrantes: Si no deseas que los mensajes importados se muestren directamente en la bandeja de entrada.

Haz clic en Añadir cuenta.

**Paso 4**: Configurar para enviar correos con esa cuenta.

Después de añadir la cuenta, Gmail te preguntará si deseas poder enviar correos electrónicos como esa dirección. Si seleccionas Sí, sigue los pasos para configurar el envío de correos a través del servidor SMTP de tu cuenta.

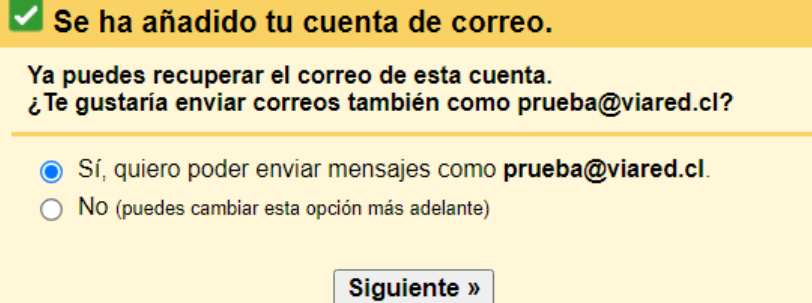

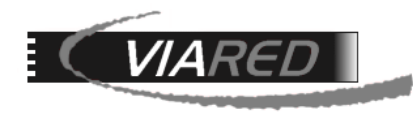

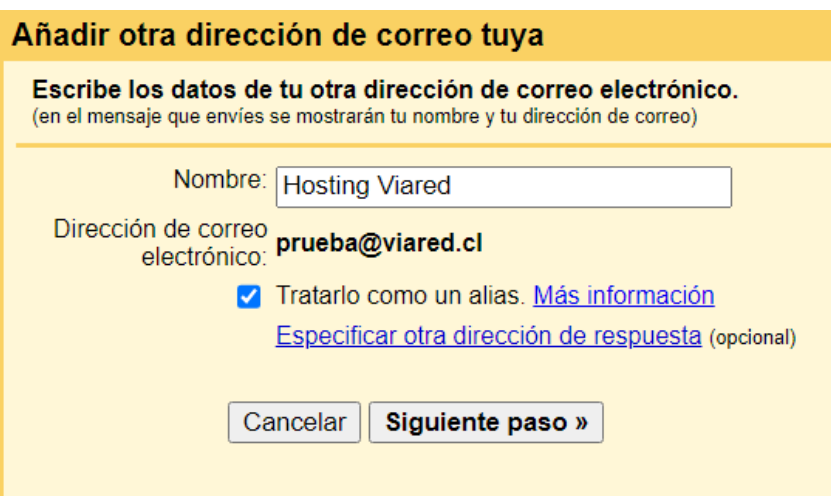

**Paso 5:** Configuración del servidor SMTP:

Necesitarás los siguientes datos, que fueron obtenidos en este manual en la sección "**Datos para configurar su** 

# **cuenta de correo"**

Datos del servidor SMTP:

Servidor SMTP. Puerto SMTP Nombre de usuario: Contraseña: La contraseña de tu cuenta de correo electrónico. Elegir el método de seguridad: Conexión segura mediante TLS

# Añadir otra dirección de correo tuya

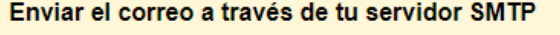

Configura tu correo para que se envíe a través de los servidores SMTP de viared.cl Más información

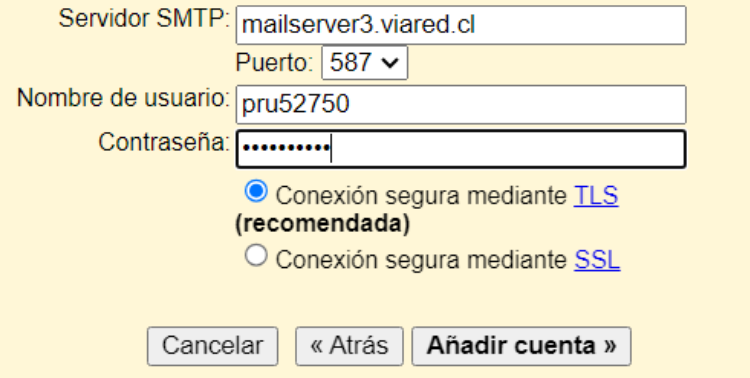

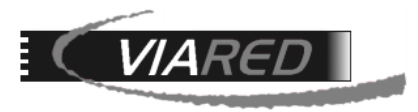

Finalización de la configuración:

Una vez que hayas completado todos los campos con la información correcta, haz clic en "Añadir cuenta". Gmail intentará conectarse al servidor SMTP con los detalles proporcionados.

**Paso 6**: Confirmar la verificación:

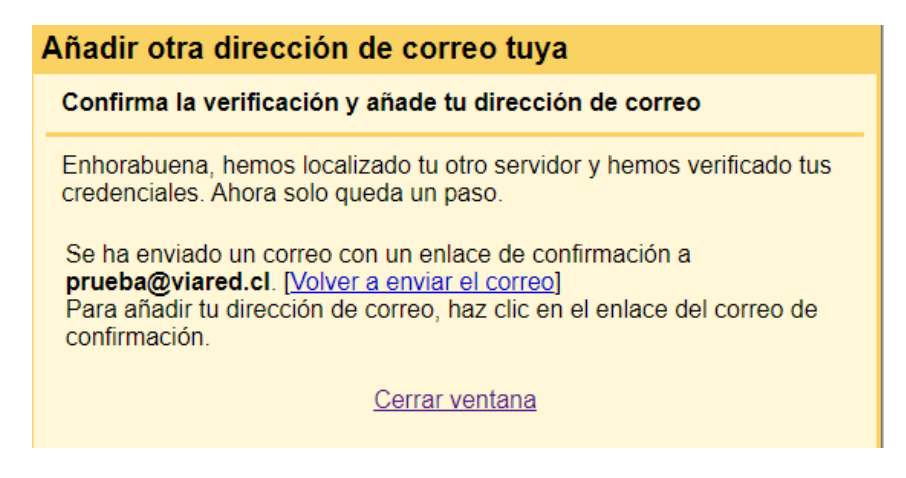

Gmail enviará un correo para confirmar la configuración. Puedes verlo accediendo a la cuenta que estás configurando a través de webmail en https://webmail.viared.cl o directamente en la bandeja de entrada de Gmail

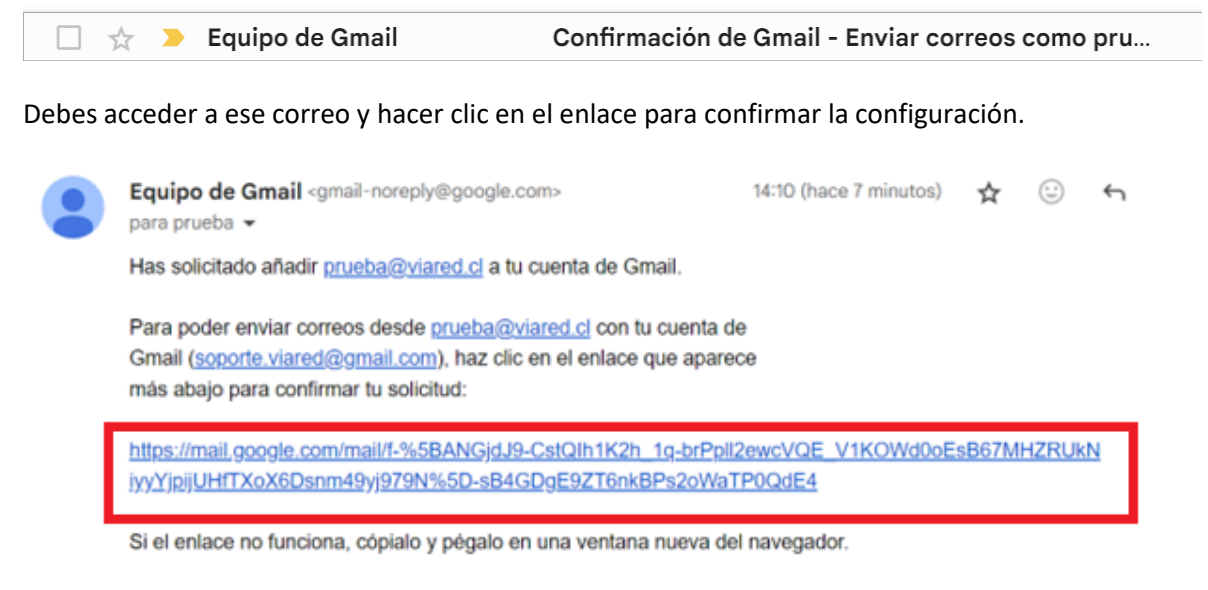

Gracias por usar Gmail.

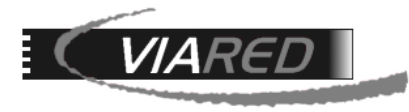

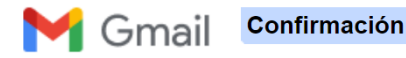

Confirma que quieres enviar correos como prueba@viared.cl.

Haz clic aquí para volver a tu cuenta de Gmail: https://mail.google.com.

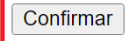

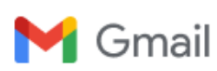

Confirmación obtenida

Ahora el usuario de Gmail puede enviar correos como prueba@viared.cl.

Haz clic aquí para volver a tu cuenta de Gmail: https://mail.google.com.